## **ขั้นตอนเปลี่ยนรหัสผ่าน**

1. เข้าระบบโดยใช้ ชื่อผู้ใช้/รหัสผ่าน อันเดิมก่อน แล้วคลิกที่เมนู **แฟ้มสะสมผลงาน**

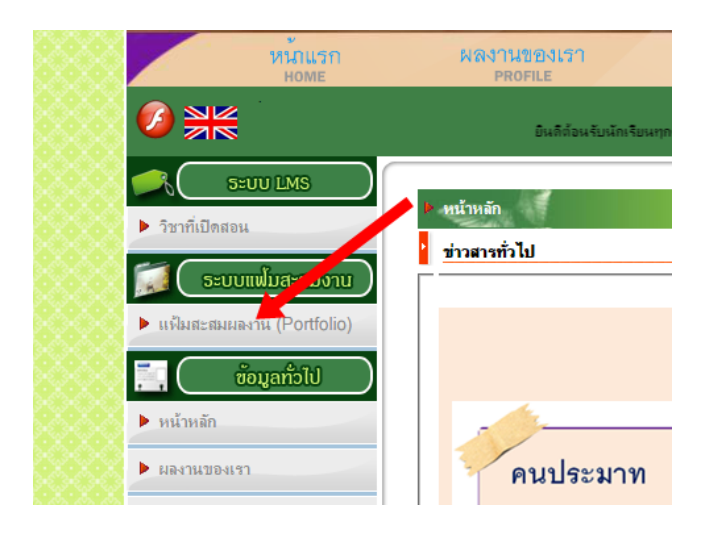

2. จะได้หน้าจอดังแสดงข้างล่าง แล้วคลิกเมนู **แก้ไขข้อมูลส่วนตัว**

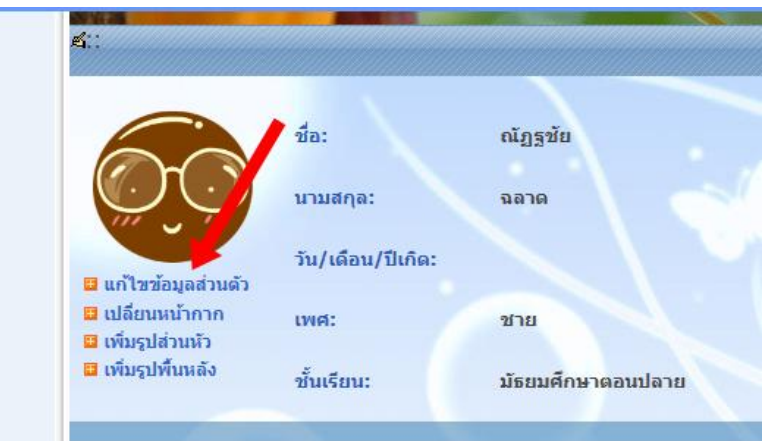

3. จะได้หน้าจอดังแสดงข้างล่าง ตรงหัวข้อ **ชื่อ-นามสกุล** แล้วปุ่ม **เปลี่ยนรหัสผ่าน** 

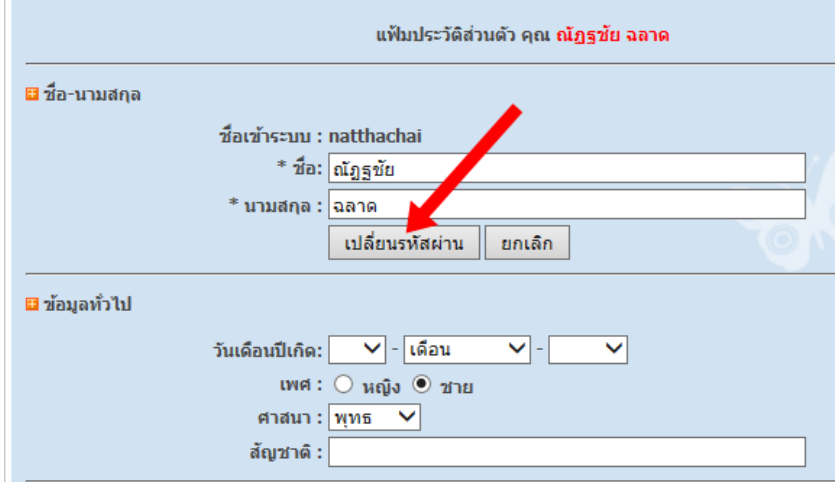

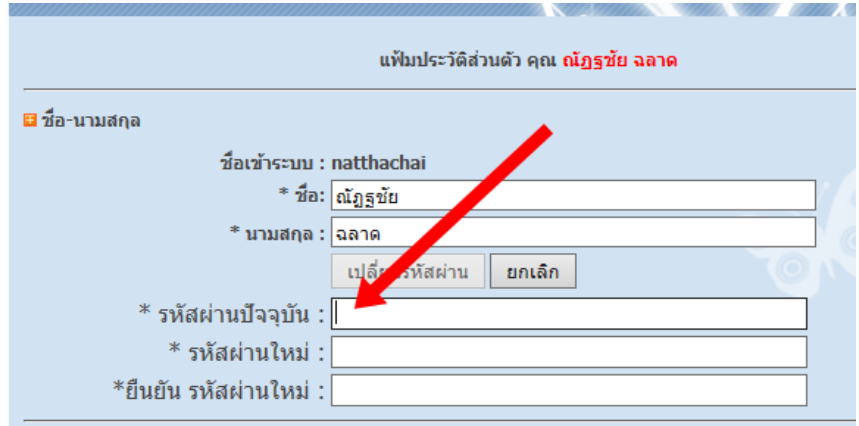

4. จะได้หน้าจอดังแสดงข้างล่าง กรอกข้อมูล **รหัสผ่านปัจจุบัน / รหัสผ่านใหม่ / ยืนยัน รหัสผ่านใหม่**

5. เมื่อกรอกรหัสผ่านเสร็จแล้ว เลื่อนจอไปข้างล่าง คลิกปุ่ม **อัพเดทประวัติส่วนตัว** เพื่อบันทึกข้อมูล

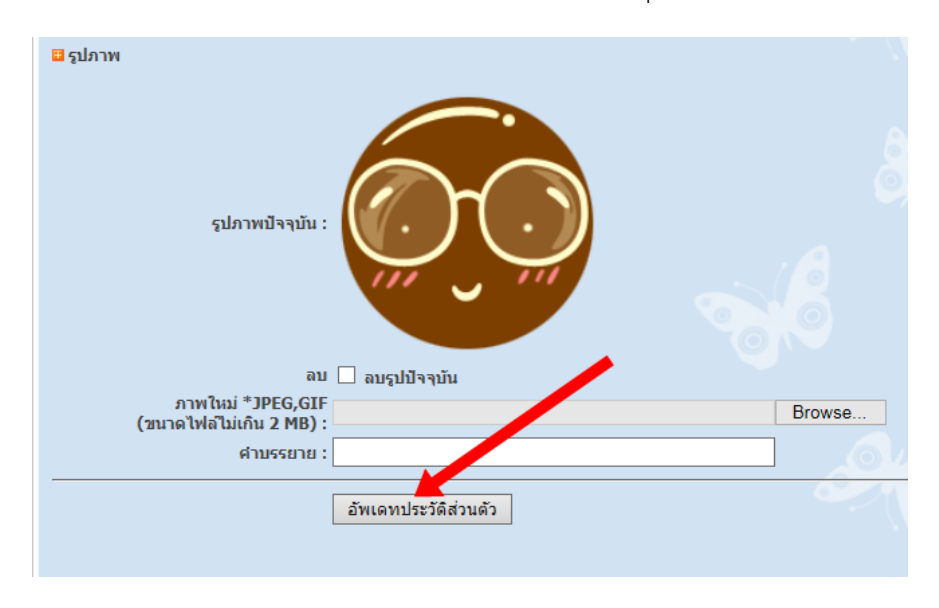

6. เท่านี้ก็เปลี่ยนรหัสผ่านเสร็จเรียบร้อย ให้กดปุ่ม logout ออกจากระบบ แล้วคลิก login เข้าสู่ระบบ คราวนี้ ให้ใช้รหัสผ่านใหม่ได้เลย.....